# technicolor

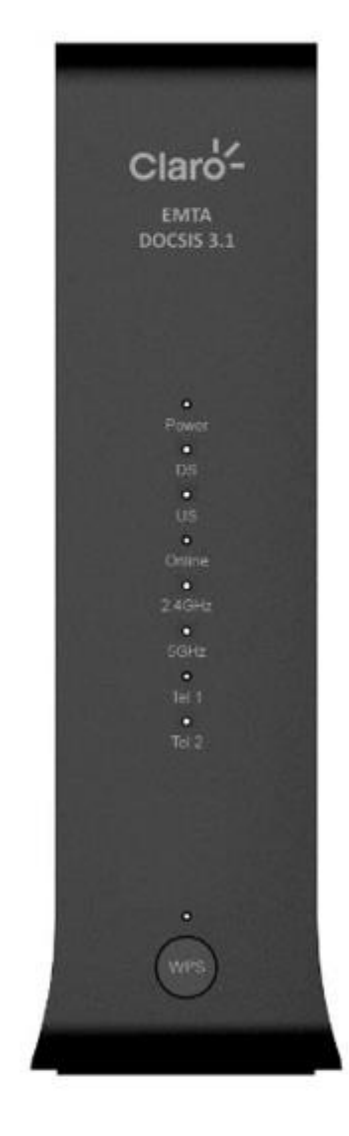

# **GUIA DE CONFIGURAÇÃO E DO USUÁRIO** TC3102

#### **Direitos autorais**

Copyright © 1999-2021 Technicolor. Todos os direitos reservados.

A distribuição e a cópia deste documento, bem como o uso e a comunicação do seu conteúdo, não são permitidos sem a autorização por escrito da Technicolor. O conteúdo deste documento é fornecido apenas para fins informativos e pode estar sujeito a mudanças sem aviso, não devendo ser interpretado como um compromisso da Technicolor. A Technicolor não assume nenhuma responsabilidade ou obrigação por quaisquer erros ou imprecisões que possam surgir neste documento.

Technicolor Delivery Technologies 25 rue d'Hauteville, 75010 Paris, França

[www.technicolor.com](http://www.technicolor.com/)

#### **Marcas comerciais**

As seguintes marcas comerciais podem ser usadas neste documento:

- AutoWAN sensing™ é uma marca comercial da Technicolor.
- Adobe®, o logotipo Adobe, Acrobat® e Adobe Reader® são marcas comerciais ou marcas comerciais registradas da Adobe Systems, Incorporated, registradas nos Estados Unidos e/ou em outros países.
- Apple® e Mac OS® são marcas comerciais registradas da Apple Computer, Incorporated, registradas nos Estados Unidos e em outros países.
- A marca e os logotipos Bluetooth® são propriedade da Bluetooth SIG, Inc.
- CableLabs® e DOCSIS® são marcas comerciais registradas da CableLabs, Inc.
- DECT™ é uma marca comercial da ETSI.
- DLNA® é uma marca comercial registrada, o logotipo de disco DLNA é uma marca de serviço e DLNA Certified™ é uma marca comercial da Digital Living Network Alliance. Digital Living Network Alliance é uma marca de serviço da Digital Living Network Alliance.
- Ethernet™ é uma marca comercial da Xerox Corporation.
- EuroDOCSIS™, EuroPacketCable™ e PacketCable™ são marcas comerciais da CableLabs, Inc.
- HomePNA™ and HPNA™ são marcas comerciais da HomePNA, Inc.
- Linux™ é uma marca comercial da Linus Torvalds.
- Microsoft®, MS-DOS®, Windows®, Windows NT® e Windows Vista® são marcas comerciais registradas ou marcas comerciais da Microsoft Corporation nos Estados Unidos e/ou em outros países.
- A Marca N é uma marca comercial ou marca comercial registrada da NFC Forum, Inc. nos Estados Unidos e em outros países.
- UNIX® é uma marca comercial registrada da UNIX System Laboratories, Incorporated.
- UPnP™ é uma marca de certificação da UPnP Implementers Corporation.
- Wi-Fi Alliance®, Wi-Fi®, WMM® e o logotipo Wi-Fi são marcas comerciais registradas da Wi-Fi Alliance. Wi-Fi CERTIFIED™, Wi-Fi ZONE™, Wi-Fi Protected Access™, Wi-Fi Multimedia™, Wi-Fi Protected Setup™, WPA™, WPA2™ e seus respectivos logotipos são marcas comerciais da Wi-Fi Alliance.

Outras marcas e nomes de produtos podem ser marcas comerciais ou marcas comerciais registradas dos seus respectivos proprietários. Todos os outros logotipos, marcas comerciais e marcas de serviço são propriedade dos seus respectivos proprietários, quer estejam marcados ou não.

#### **Informações do documento**

Data de modificação: Março de 2021 Referência: DMS3-CTC-25-594 v1.0

Título curto: Configuração e Guia do Usuário do TC3102 R1.0.3B (pt)

# Índice

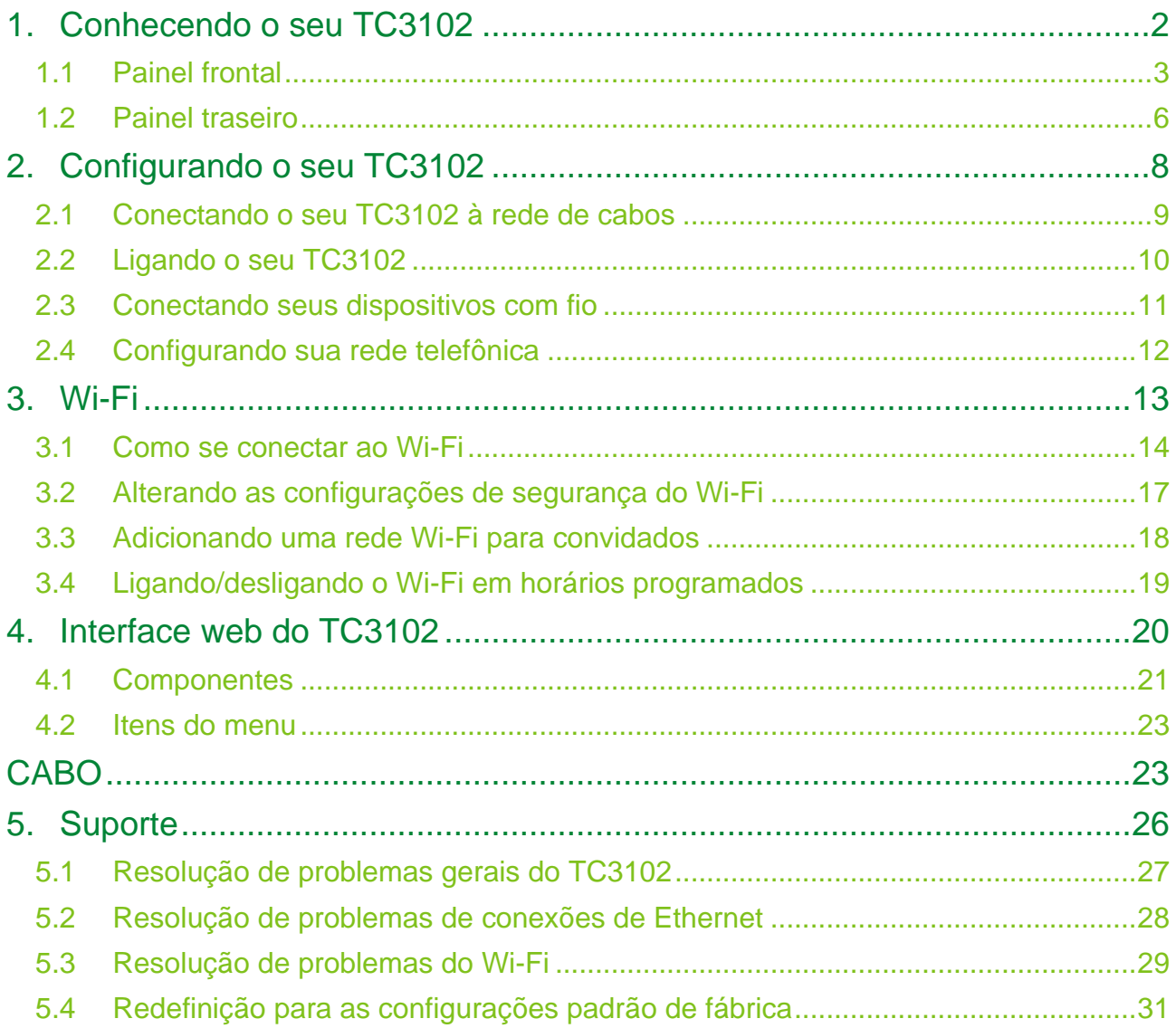

### **Sobre este Guia de Configuração e do Usuário**

#### **Neste Guia de Configuração e do Usuário**

O objetivo deste Guia de Configuração e do Usuário é mostrar como:

- Configurar seu TC3102 e a rede local.
- Configurar e usar os recursos do seu TC3102.

#### **Símbolos usados**

O símbolo de *perigo* indica que pode haver a possibilidade de lesões.

O símbolo de *aviso* indica que pode haver a possibilidade de danos ao equipamento.

O símbolo de *cuidado* indica que pode haver a possibilidade de interrupção do serviço.

O símbolo de *nota* indica que o texto fornece informações adicionais sobre um tema.

#### **Convenções tipográficas**

A seguinte convenção tipográfica é utilizada ao longo deste manual:

- Este texto ilustrativo indica um hiperlink para um site. Exemplo: Para obter mais informações, visite-nos no sit[e www.technicolor.com.](http://www.technicolor.com/)
- Este texto ilustrativo indica um link interno.

Exemplo: Se você quiser saber mais sobre este Guia de Configuração e do Usuário, consulte "*Sobre esteGuia de Configuração e do Usuário " na página 1.*

- *Este texto ilustrativo* indica uma palavra importante relacionada ao conteúdo. Exemplo: Para entrar na rede, você *deve* se autenticar.
- **Este texto ilustrativo** indica um elemento da GUI (comandos em menus e botões, elementos de caixa de diálogo, nomes de arquivo, caminhos e pastas).

Exemplo: No menu **Arquivo**, clique em **Abrir** para abrir um arquivo.

# <span id="page-4-0"></span>**1. Conhecendo o seu TC3102**

### **Introdução**

Este capítulo oferece uma visão geral sucinta dos principais recursos e componentes do seu TC3102. Após este capítulo, começaremos com a instalação.

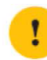

Não conecte nenhum cabo ou ligue seu TC3102 até que seja instruído a fazer isso neste Guia de Configuração e do Usuário.

#### **Antes de você começar**

Leia atentamente o documento de **Guia de Instalação Rápida** incluído na sua embalagem antes de continuar a instalação do seu TC3102.

# <span id="page-5-0"></span>**1.1 Painel frontal**

### **Visão geral**

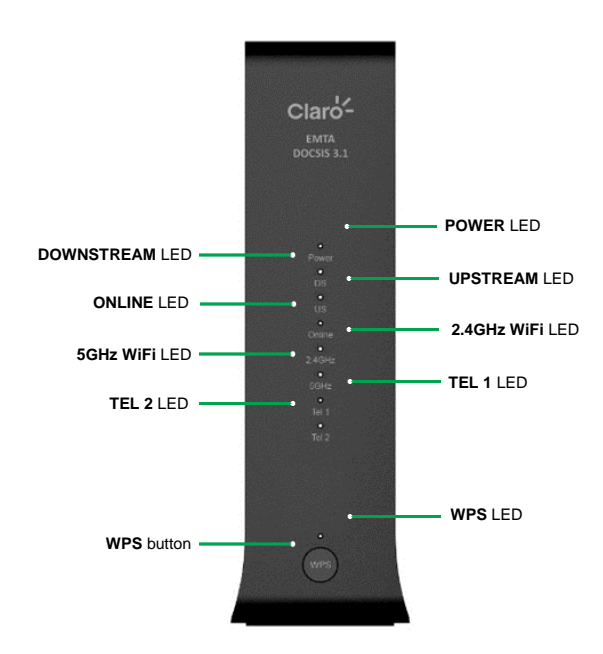

### **LED de Energia**

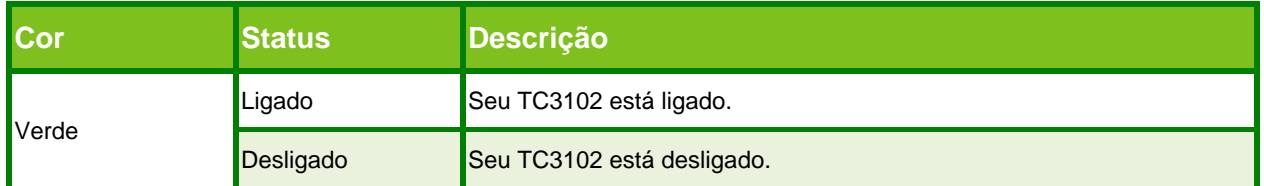

### **LED DS**

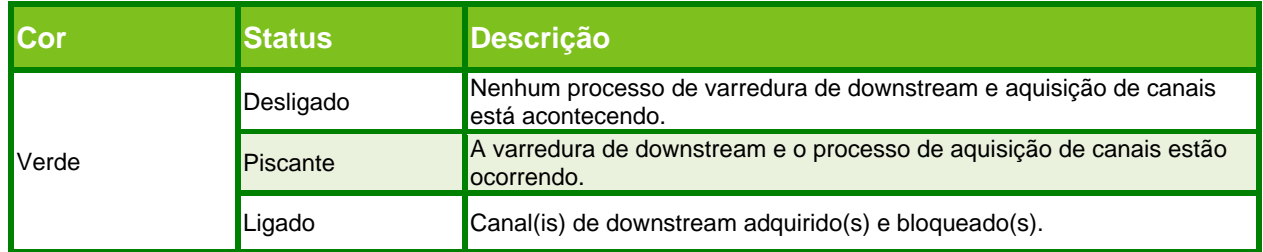

### **LED US**

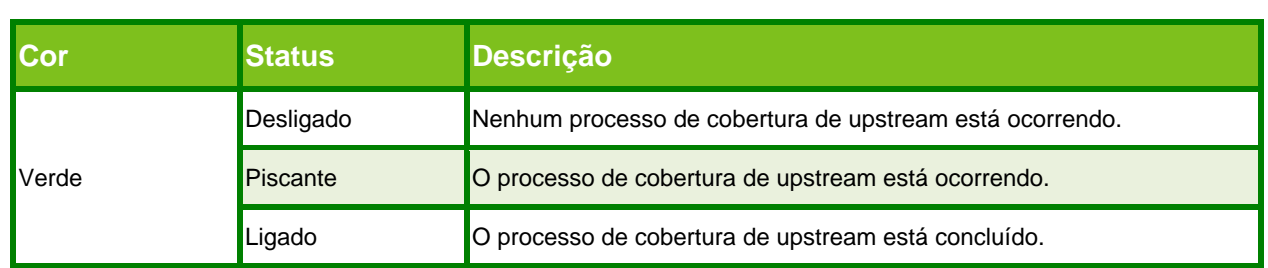

### **LED Online**

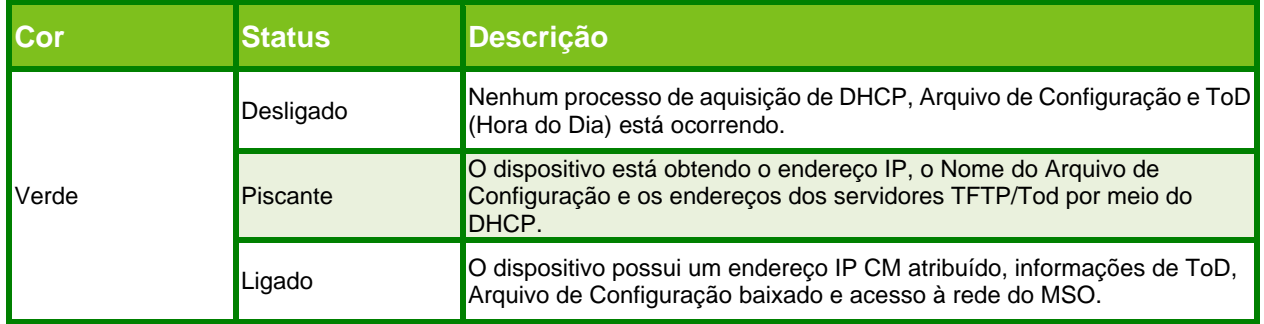

### **2.4 GHz**

O LED **2.4 GHz** fornece informações sobre o status do seu Wi-Fi de 2.4 GHz.

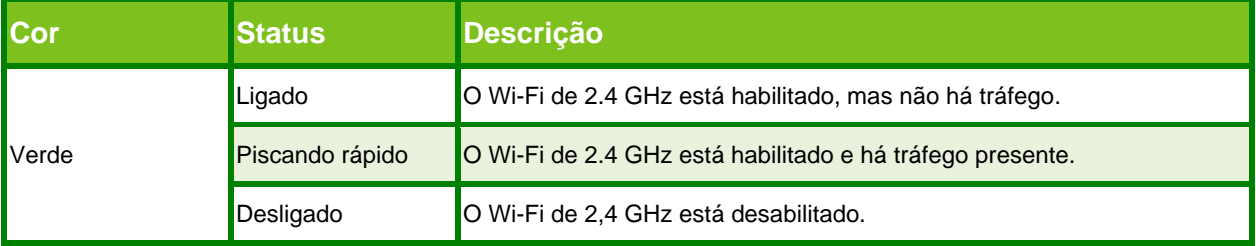

#### **5 GHz**

O LED **5GHz** fornece informações sobre o status do seu Wi-Fi de 5 GHz.

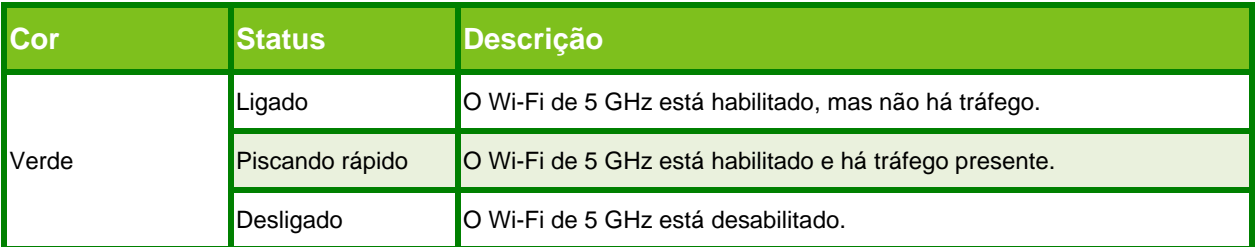

### **TEL 1**

O LED **TEL 1** fornece informações sobre o telefone conectado à porta TEL 1.

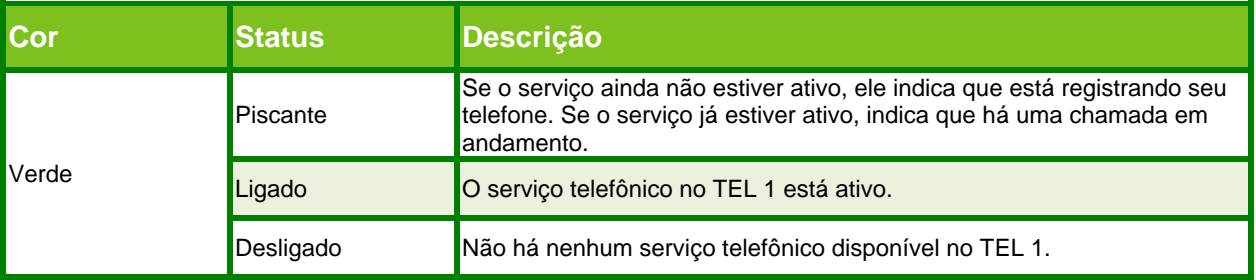

### **TEL 2**

O LED **TEL 2** fornece informações sobre o telefone conectado à porta TEL 2.

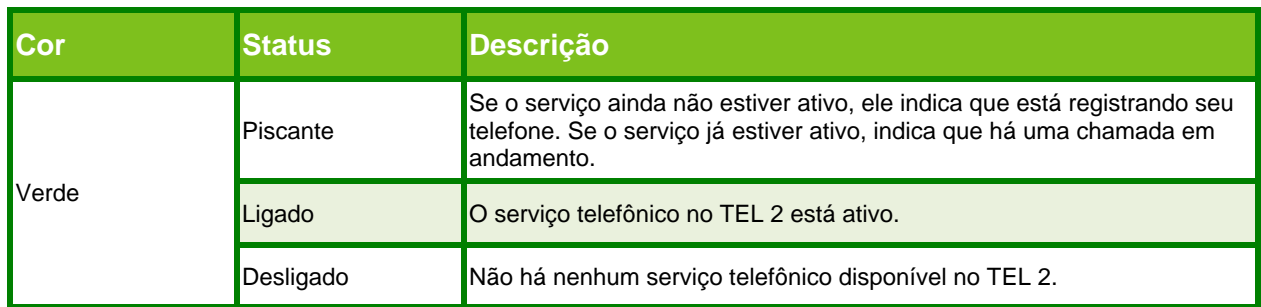

#### **LED WPS**

O LED WPS indica o status de Push Button Configuration (PBC) do WPS:

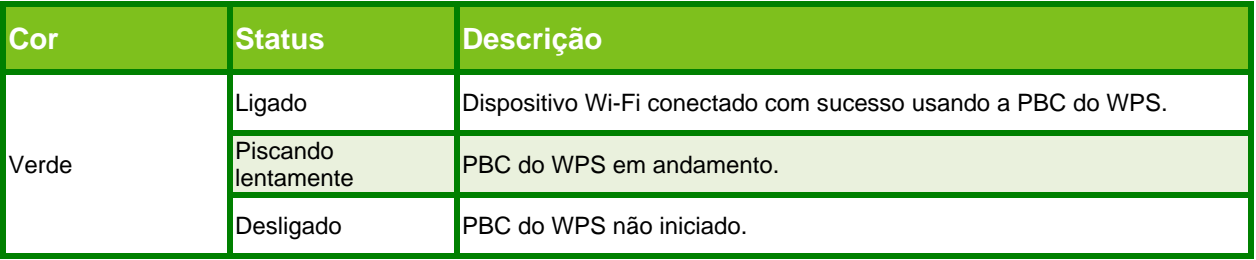

Para mais informações, consulte a seção *"3.1.1 Conectando-se ao Wi-Fi usando WPS" na página 14.*

#### **Botão WPS**

Se você pressionar o botão **WPS**, o TC3102 iniciará a Push Button Configuration (PBC) do WPS. Para mais informações, consulte a seção *"3.1.1 Conectando-se ao Wi-Fi usando WPS" na página 14.*

# <span id="page-8-0"></span>**1.2 Painel traseiro**

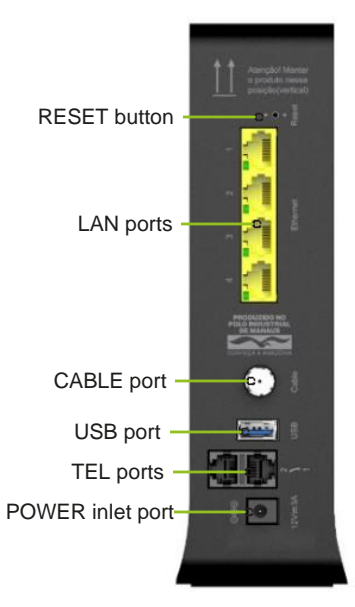

#### **Etiqueta do produto**

A etiqueta na parte inferior do TC3102 contém:

- Configurações de segurança do Wi-Fi para conectar seus dispositivos Wi-Fi:
	- **SSID 2.4 GHz** é o nome de rede padrão da rede Wi-Fi de 2.4 GHz do TC3102.
	- **SSID 5 GHz** é o nome de rede padrão da rede Wi-Fi de 5 GHz do TC3102.
	- **Senha:** é a senha Wi-Fi padrão das Redes Wi-Fi do

TC3102. Para mais informações, consulte a seção *"3 Wi-Fi" na página 12.*

- Informações para acessar a interface web do TC3102:
	- **IP:** O endereço IP que você precisa inserir no seu navegador.
	- **Usuário:** Nome de usuário que você precisa inserir na página de login.
	- **Senha:** A senha que você precisa inserir na página de login.

Para mais informações, consulte a seção *"4 Interface web do TC3102" na página 19.*

#### **Botão Reset**

Se você pressionar e segurar o botão **Reset**:

- Por pelo menos cinco segundos (por ex., 10 segundos), o TC3102 será reinicializado e aplicará os padrões de fábrica. Para mais informações, consulte a seção "*5.4 Redefinir para os padrões de fábrica" na página 29.*
- Por menos de cinco segundos (por ex., 2 segundos), o TC3102 será reiniciado.

#### **Portas TEL**

A porta **TEL 1** e a porta **TEL 2** permitem que você conecte um telefone tradicional, estação base DECT ou fax no TC3102. Para mais informações, consulte a seção "*2.4 Configurando sua rede telefônica" na página 11.*

### **Porta USB**

Esta porta é apenas para técnicos.

#### **Portas LAN**

As portas Gigabit Ethernet **LAN** permitem que você conecte dispositivos Ethernet (um computador, smart TV, Network-Attached Storage (NAS), decodificador, etc.) à sua rede local (LAN) a uma velocidade máxima de 1000 Mbps (megabits por segundo). Para mais informações, consulte a seção "*2.3 Conectando seus dispositivos com fio" na página 10.* Cada porta **LAN** tem um LED para indicar seu status de conexão:

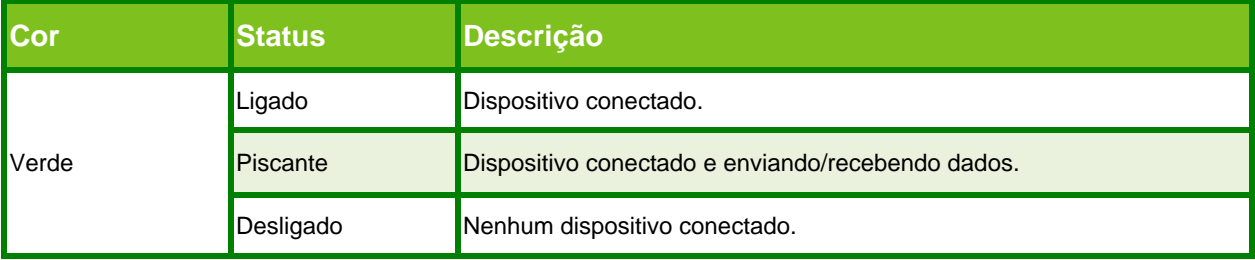

#### **Entrada de alimentação**

A entrada de alimentação permite que você conecte a unidade de fonte de alimentação.

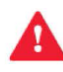

Utilize apenas a fonte de alimentação fornecida com este produto ou uma fonte de alimentação de reposição aprovada pela Technicolor para este produto.

#### *O uso de outros tipos de fontes de alimentação é proibido.*

Caso não tenha certeza sobre o tipo de fonte de alimentação necessária, consulte o certificado de conformidade disponível no site da ANATEL. Você precisará do número de homologação da ANATEL disponível na etiqueta na parte inferior do TC3102.

# <span id="page-10-0"></span>**2. Configurando o seu TC3102**

Sempre siga as instruções específicas do provedor de serviços, caso fornecidas.

#### **Configurando seus serviços principais**

Faça o seguinte:

**1** Conecte seu TC3102 à rede de cabos.

Para mais informações, consulte a seção "*2.1 Conecte seu TC3102 à rede de cabos" na página 8.*

**2** Ligue o seu TC3102.

Para mais informações, consulte a seção "*2.2 Ligando o seu TC3102" na página 9.*

- **3** Conecte seus dispositivos de rede. Faça isso usando:
	- Uma conexão Wi-Fi, consulte a seção "*3 Wi-Fi" na página 12.*
	- Uma conexão com fio, consulte a seção "*2.3 Conectando seus dispositivos com fio" na página 10.*

Recomendamos que você conecte primeiro um computador (se possível, utilizando uma conexão com fio) e,

- $\mathbf{r}$ em seguida, conclua o restante do procedimento e, como etapa final, conecte os outros dispositivos (com fio e/ou Wi-Fi).
- **4** Conecte os seus telefones.

Para mais informações, consulte a seção "*2.4 Configurando sua rede telefônica" na página 11.*

### <span id="page-11-0"></span>**2.1 Conecte o seu TC3102 à rede de cabos.**

### **Procedimento**

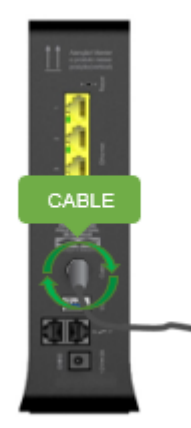

Faça o seguinte:

**1** Pegue um cabo coaxial.

**2** Conecte uma extremidade do cabo coaxial à tomada coaxial de parede ou divisor (splitter).

**3** Conecte a outra extremidade à porta **Cabo** na parte traseira do TC3102.

# <span id="page-12-0"></span>**2.2 Ligando o seu TC3102**

Use apenas a fonte de alimentação fornecida com este produto, aprovada pela Technicolor para este produto. *O uso de outros tipos de fontes de alimentação é proibido.*

Caso não tenha certeza sobre o tipo de fonte de alimentação necessária, consulte o certificado de conformidade disponível no site da ANATEL. Você precisará do número de homologação da ANATEL disponível na etiqueta na parte inferior do TC3102.

#### **Procedimento**

Faça o seguinte:

**1** Conecte o conector da unidade de fonte de alimentação à porta de entrada de energia do TC3102.

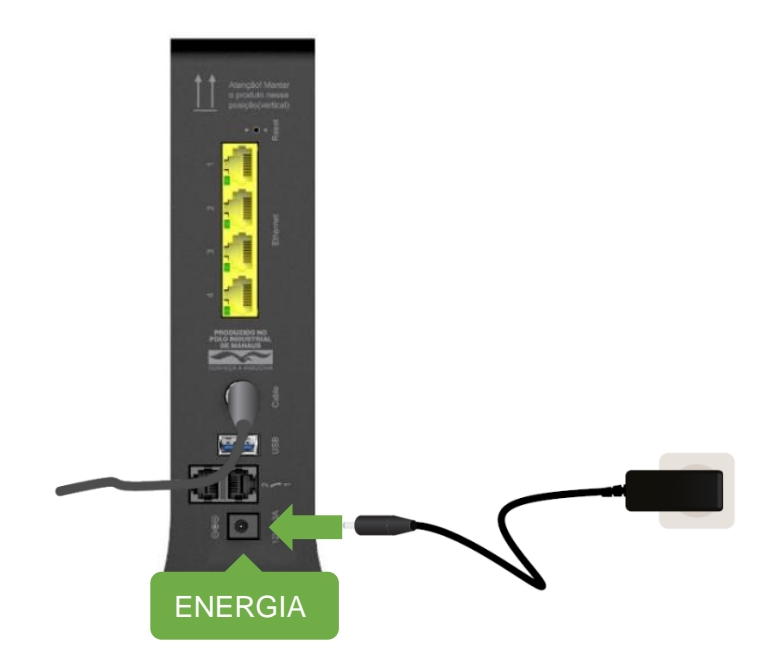

- **2** Conecte a fonte de alimentação a uma tomada próxima.
- **3** O LED de **Energia** será ligado. Espere até que os LEDs **DS, US, Online, 2.4 GHz** e **5 GHz** fiquem verdes antes de continuar (isso pode levar até 3 minutos).
- **4** O TC3102 agora está pronto para ser utilizado.

### <span id="page-13-0"></span>**2.3 Conectando seus dispositivos com fio**

Para conectar dispositivos Wi-Fi, consulte a seção *"3 Wi-Fi" na página 12.*

#### **Requisitos**

- Tanto o seu dispositivo de rede (por exemplo, um computador, um console de jogos etc.) e seu CGA233CLB devem ter uma porta **LAN** (Ethernet).
- Seu dispositivo de rede deve ser configurado para obter um endereço IP automaticamente. Esta deverá ser a configuração padrão.

#### **Cabo Ethernet**

Na sua embalagem, você encontrará um cabo amarelo. Trata-se de um cabo Ethernet que você pode usar para conectar um dispositivo de rede local (um computador, uma impressora Ethernet etc.).

#### **Procedimento**

Faça o seguinte:

**1** Conecte uma extremidade do cabo Ethernet a uma das portas **LAN** do seu TC3102:

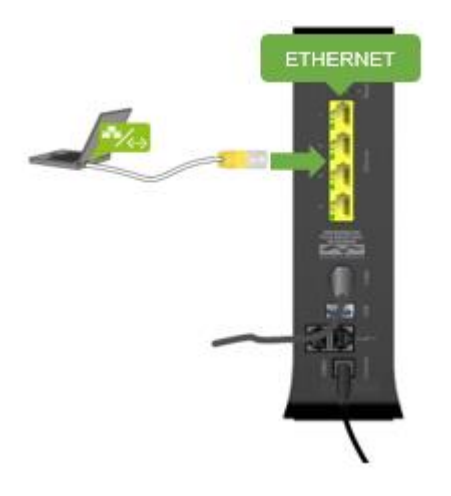

**2** Conecte a outra extremidade do cabo Ethernet ao seu dispositivo de rede.

Seu TC3102 não suporta Power over Ethernet (PoE). Todos os dispositivos de rede que estão conectados ao TC3102 devem ser alimentados pela sua própria fonte de alimentação.

**3** Seu dispositivo agora está conectado à sua rede.

# <span id="page-14-0"></span>**2.4 Configurando sua rede telefônica**

Esteja ciente de que as chamadas de emergência não serão possíveis quando sua conexão de Internet estiver inativa ou seu TC3102 estiver desligado.

#### **Conectando telefones com fio**

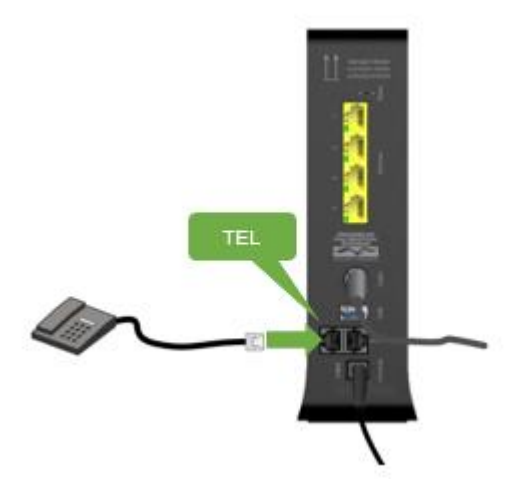

Conecte seu telefone com fio, estação base DECT ou FAX a uma das portas **TEL** do seu TC3102.

### <span id="page-15-0"></span>**3. Wi-Fi**

#### **Introdução**

Esta seção fornece todas as informações sobre como usar os recursos Wi-Fi do seu TC3102.

#### **Wi-Fi do TC3102**

Seu TC3102 tem dois access points Wi-Fi para fornecer conectividade Wi-Fi à sua rede:

- Um *access point IEEE 802.11n/ac 5 GHz*
- Um *access point IEEE 802.11g/n 2.4 GHz*

#### **Configurações padrão de Wi-Fi**

As configurações padrão de Wi-Fi estão impressas na etiqueta do produto na parte inferior do seu TC3102. Para mais informações, consulte a seção "*Etiqueta do produto" na página 5.*

# <span id="page-16-0"></span>**3.1 Como se conectar ao Wi-Fi**

#### **Métodos de conexão**

Você pode:

- Emparelhar seu dispositivo com o TC3102 usando WPS. Para mais informações, consulte a seção *"3.1.1 Conectando-se ao Wi-Fi usando WPS" na página 14.*
- Insira as configurações manualmente. Para mais informações, consulte a seção "*3.1.2 Conectando-se manualmente ao Wi-Fi" na página 15.*

# **3.1.1 Conectando-se ao Wi-Fi usando WPS**

#### **WPS**

O Wi-Fi Protected Setup (WPS) permite que você adicione novos dispositivos Wi-Fi à sua rede local de maneira segura e fácil, sem a necessidade de inserir nenhuma das configurações Wi-Fi (nome da rede, senha do Wi-Fi, tipo de criptografia). Basta apertar o botão WPS no seu dispositivo Wi-Fi e no seu TC3102 para conectá-los um ao outro. Este método é frequentemente chamado de WPS Push Button Configuration (PBC).

#### **Requisitos**

- Seu dispositivo Wi-Fi deve ser compatível com WPS. Consulte a documentação do seu dispositivo Wi-Fi
	- para verificar isso. Os sistemas operacionais a seguir têm suporte nativo a WPS:
	- ▪O Windows suporta WPS no Windows Vista Service Pack 1 em diante.
	- ▪O Android suporta WPS a partir do Android 4.0 (Ice Cream Sandwich). O **Mac** OS X e iOS não suportam WPS.
- Seu TC3102 deve usar **WPA2** (criptografia padrão), criptografia **WPA+WPA2** criptografia ou não usar criptografia.
- A função WPS deve ser habilitada no seu TC3102. Esta é a configuração padrão.

#### **Conecte seu dispositivo Wi-Fi usando WPS**

Certifique-se de que saiba como iniciar o WPS no seu dispositivo Wi-Fi antes de começar. Consulte a documentação do seu dispositivo Wi-Fi para obter mais informações.

Faça o seguinte:

**1** Pressione o botão **WPS** no seu TC3102:

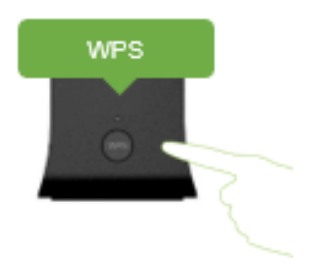

- **2** O LED **WPS** começa a piscar lentamente em verde. Isso indica que o seu TC3102 agora está procurando um dispositivo Wi-Fi no modo WPS PBC. Agora você tem dois minutos para iniciar o WPS no seu dispositivo Wi-Fi.
- **3** Inicie o **WPS** PBC no seu dispositivo Wi-Fi. Você provavelmente terá que fazer isso de uma das seguintes maneiras:
	- Pressione um botão WPS (#) no seu dispositivo Wi-Fi.
	- Inicie o WPS (PBC) na interface de usuário do seu dispositivo Wi-Fi.
	- Abra uma lista de redes disponíveis e selecione o nome da rede **(Nome da WLAN)** mencionado na etiqueta do produto.
- **4** Seu TC3102 fornece suas configurações Wi-Fi para o dispositivo Wi-Fi.
- **5** No final do processo de WPS, seu dispositivo Wi-Fi avisa que agora está conectado à rede Wi-Fi.
	- Se este não for o caso, consulte a seção "*Não é possível conectar-se ao Wi-Fi usando WPS" na página 27* para dicas de resolução de problemas.

## **3.1.2 Conectando-se ao Wi-Fi manualmente**

#### **Procedimento**

Faça o seguinte:

**1** Certifique-se de que saiba as configurações atuais do Wi-Fi (nome do Wi-Fi e senha do Wi-Fi). Caso o seu TC3102 ainda estiver usando as configurações padrão do Wi-Fi, use as configurações Wi-Fi que estão impressas na etiqueta do produto. Para mais informações, consulte a seção "*Etiqueta do produto" na página 5.*

Você sempre pode encontrar as configurações atuais do Wi-Fi por meio da interface web do TC3102. Para

Ì

mais informações, consulte a seção "*Esqueceu sua senha Wi-Fi?" na página 27*

**2** Configure seu dispositivo Wi-Fi com essas configurações Wi-Fi. Se você precisar fornecer um modo de proteção (também chamado de tipo de criptografia), selecione **WPA2(-PSK).**

# <span id="page-19-0"></span>**3.2 Alterando as configurações de segurança do Wi-Fi**

#### **Introdução**

Por padrão, toda a comunicação Wi-Fi entre qualquer dispositivo Wi-Fi e o seu TC3102 é protegida por uma senha Wi-Fi. Isso garante que:

- Apenas dispositivos que usam o Nome de Rede (SSID) e a senha Wi-Fi corretos possam se conectar à rede Wi-Fi do seu TC3102.
- Todos os dados que passam pela rede Wi-Fi do seu TC3102 sejam protegidos por uma criptografia adequada.

#### **Modos de proteção**

O TC3102 oferece os seguintes tipos de criptografia (ordenados por segurança decrescente):

• **WPA2**

Este modo oferece a segurança mais alta. Este é o *modo de segurança padrão e recomendado.*

• **WPA+WPA2**

Neste modo, os dispositivos Wi-Fi que suportam WPA2 usarão WPA2, enquanto os demais usarão WPA. Selecione este modo apenas se nem todos os seus dispositivos Wi-Fi suportarem WPA2.

• **Desligado**

Não use este modo. Todos na vizinhança do seu TC3102 conseguirão se conectar à sua rede, usar sua conexão de Internet e acessar seus dados compartilhados.

#### **Definindo as configurações de segurança do Wi-Fi**

Faça o seguinte:

**1** Vá para a interface web do TC3102.

Para mais informações, consulte a seção "*Acessando a interface web do TC3102 da sua rede local" na página 19.*

- **2** Clique em **Wi-Fi.** A página **General** (Geral) é exibida.
- **3** Na opção **Setup** (Configuração), você pode configurar suas redes Wi-Fi:
	- **Nome do Wi-Fi (SSID):**

Para diferenciar uma rede Wi-Fi de outra, cada rede Wi-Fi tem seu próprio nome, geralmente chamado de Service Set IDentifier (SSID). Todos os dispositivos Wi-Fi na sua rede devem usar este nome do Wi-Fi (SSID).

▪ **Transmitir SSID:**

Por padrão, o Gateway transmite seu nome de rede. Isso permite que dispositivos Wi-Fi detectem a presença da sua rede e informem aos usuários que essa rede está disponível.

▪ **Modo de proteção**

Para mais informações, consulte a seção "*Modos de proteção" na página 16.*

▪ **Senha do Wi-Fi:**

A chave de rede Wi-Fi utilizada para criptografar sua comunicação Wi-Fi. Clique em **Change Password** (Alterar senha) para mudar a senha Wi-Fi atual.

▪ **Exibir Caracteres:**

Quando você seleciona a caixa de verificação **Display Characters**, o texto na caixa Network Password (Senha de Rede) não será mais mascarado.

- **4** Clique em **Apply** (Aplicar).
- **5** Reconecte seus dispositivos Wi-Fi ao TC3102 usando as novas configurações de segurança. Para mais

informações, consulte a seção *"3.1 Como se conectar ao Wi-Fi" na página 13.*

# <span id="page-20-0"></span>**3.3 Adicionando uma rede Wi-Fi para convidados**

#### **Introdução**

O TC3102 permite que você crie uma rede Wi-Fi para convidados que é completamente separada da sua rede doméstica privada. Os dispositivos conectados à sua rede Wi-Fi para convidados terão acesso apenas à Internet e não poderão acessar outros dispositivos na sua rede doméstica.

#### **Procedimento**

Faça o seguinte:

- **1** Vá para a interface web do TC3102.
- **2** Clique em **Wireless,** depois vá para **Rede de convidados**.
- **3** Para habilitar a opção de Wi-Fi para convidados, click no botão "**Habilitar".**
- **4** Nessa mesma página, você encontrará a seção **Configurações da LAN de convidados** que permite alterar as configurações da sua rede Wi-Fi para convidados.
- **5** Insira um **Nome de Rede** e altere o **Modo de Segurança** de **"Aberto"** para qualquer um dos outros 4 modos, que habilitarão a opção de definição de **Senha de rede,** clique nesse campo para inserir uma senha de Wi-Fi.

A senha de Wi-Fi deve ter entre 8 e 63 caracteres, conter letras maiúsculas e minúsculas e pelo menos um número.

- **6** Clique em **Salvar** (Aplicar).
- **7** Sua rede Wi-Fi para convidados agora está disponível para uso.

### <span id="page-21-0"></span>**3.4 Ligando/desligando o Wi-Fi em horários programados**

#### **A função de programação do Wi-Fi**

A função de programação do Wi-Fi permite que você desligue o Wi-Fi em horários específicos. Por exemplo, você pode desativar o Wi-Fi durante a noite para reduzir o consumo de energia.

#### **Atenção**

A função de programação do Wi-Fi causa interrupções no serviço de Wi-Fi. Certifique-se de que todos os usuários estejam cientes dos horários para evitar a perda de dados.

#### **Criando uma regra de controle do Wi-Fi para um dispositivo**

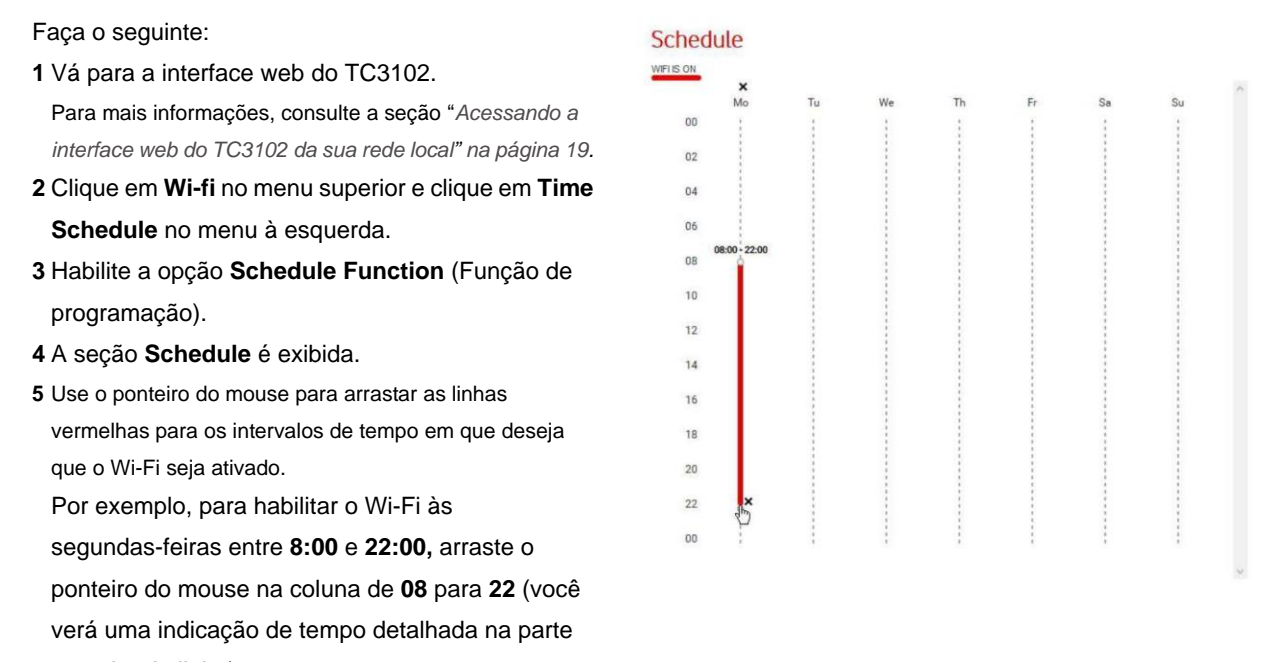

superior da linha). **6** Clique em **Apply** (Aplicar).

### **Mudando os períodos**

- Arraste a linha vermelha para cima ou para baixo para mover o intervalo de tempo.
- Arraste o ponto branco na parte superior ou inferior da linha vermelha para cima ou para baixo para alterar a duração.

#### **Excluindo um período**

Clique no **x** na parte inferior direita da linha vermelha.

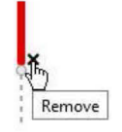

**Excluindo todos os intervalos de tempo de um dia específico**

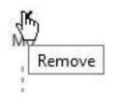

Clique no **x** na parte superior da coluna.

# <span id="page-22-0"></span>**4. Interface web do TC3102**

#### **Introdução**

A interface web do TC3102 permite que você configure seu TC3102 usando o navegador web.

#### **Acessando a interface web do TC3102 da sua rede local**

Faça o seguinte:

I

ř

**1** Vá para [http://192.168.0.1](http://192.168.0.1/) em um computador ou dispositivo conectado atualmente ao TC3102 (com fio ou via Wi-Fi).

**192.168.0.1** é o endereço IP padrão do seu TC3102. Se você alterou o endereço IP do seu TC3102, use este endereço IP.

**2** A página **Welcome** (Boas-Vindas) é exibida. Digite sua senha e clique em **Login.**

Se voce não alterou a senha padrão, verificar os dados para acesso na etiqueta do produto localizada na parte inferior do seu TC3102 (vide figura abaixo).

**3** A página de visão geral é exibida e fornece uma visão geral dos dispositivos conectados e recursos ativos.

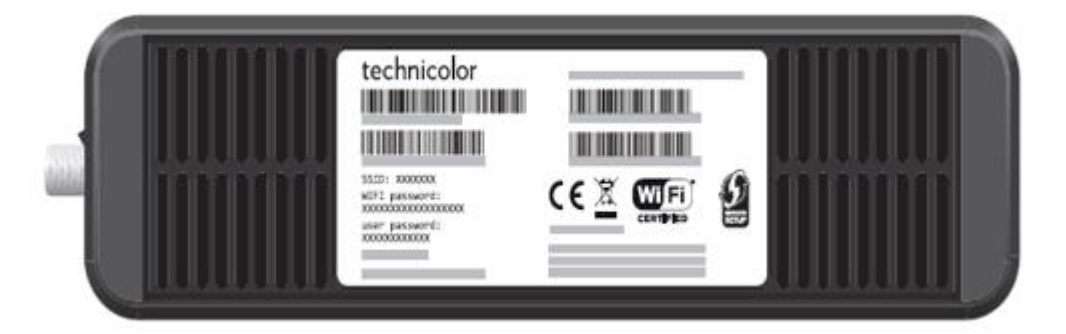

#### **Como alterar a senha de login**

Se você deseja alterar a senha de login padrão:

- **1** No menu superior, clique em **Administração** e depois em **Usuário**
- **2** A página **Usuário** é exibida.
- **3** Na caixa **Nova Senha** e **Confirme a Nova Senha**, digite sua nova senha e clique em **Salve** (Salvar).

A senha deve ter pelo menos oito caracteres.

# <span id="page-23-0"></span>**4.1 Componentes**

### **Visão geral**

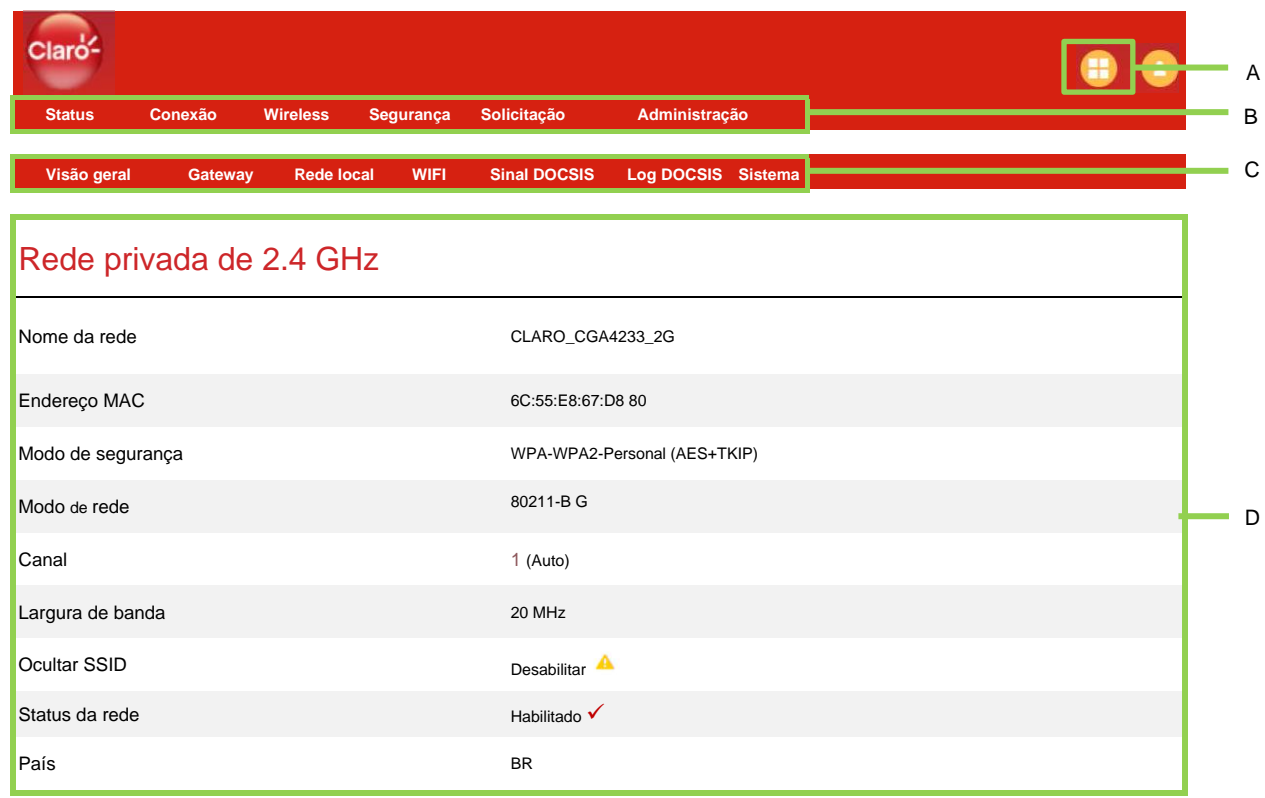

### **Modos de visualização (item A)**

No canto superior direito da interface web, você pode selecionar o modo de exibição.

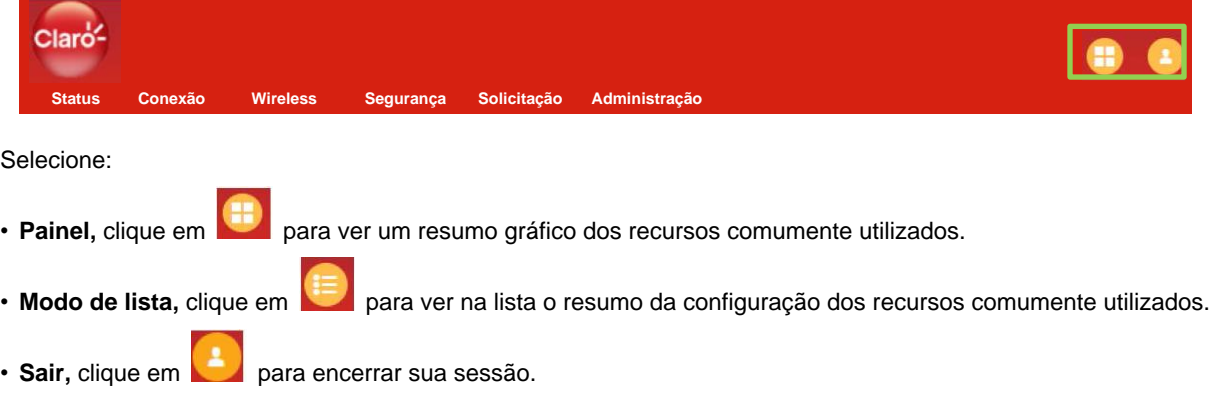

#### **Menu superior (item B)**

Permite que você navegue pela interface web do TC3102. Para obter mais informações sobre os itens do menu, consulte a seção "*4.2 Itens do menu" na página 21.*

### **Menu superior (item C)**

Permite que você veja a configuração atual de cada item da interface web do TC3102.

### **Painel de conteúdos (item D)**

O painel de conteúdos exibe a página de configuração real.

# <span id="page-25-0"></span>**4.2 Itens do menu**

#### **Status**

O **Status** é a página inicial da interface web do TC3102 que lista os dispositivos conectados e os principais serviços na

sua rede, agrupados por interface.

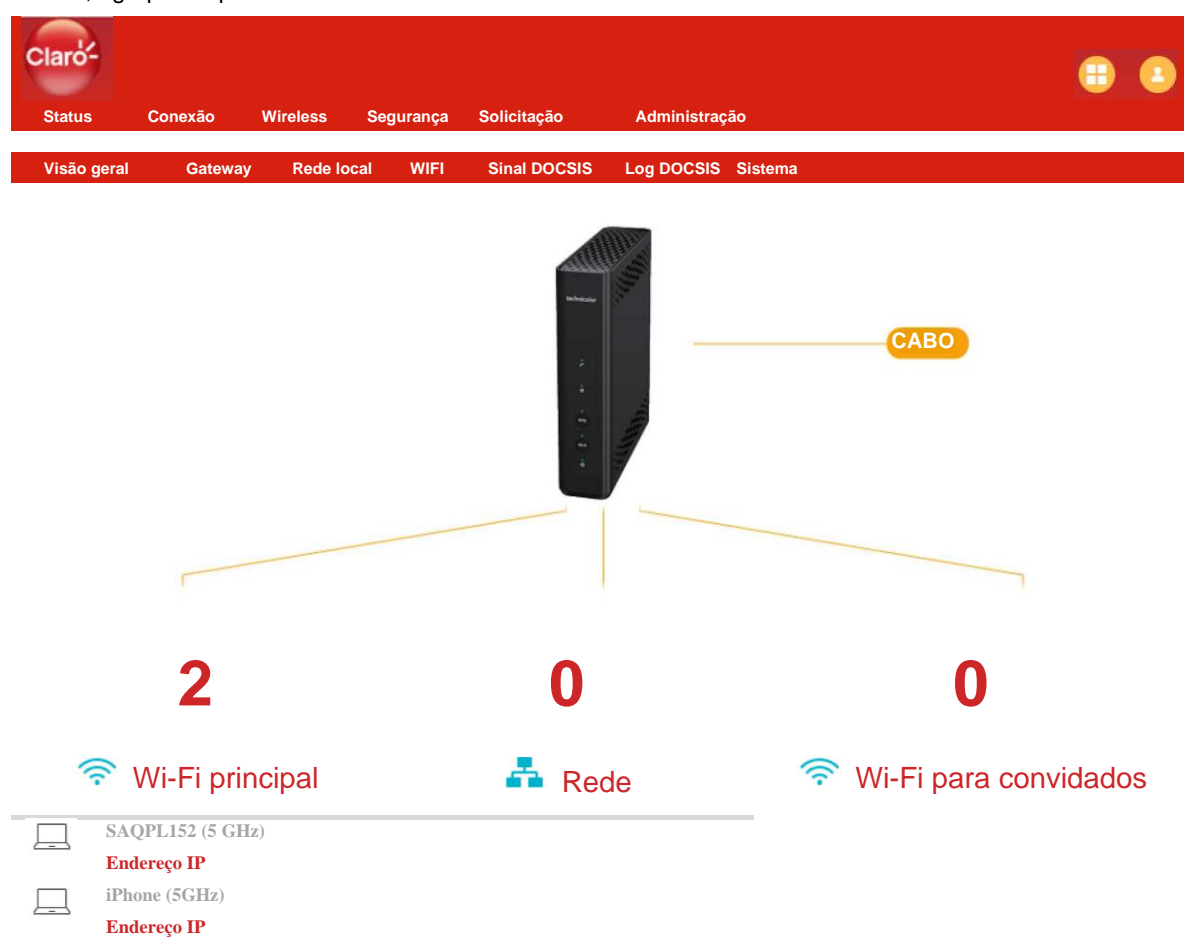

Para atualizar a visão geral, **clique em Status.**

#### **Modo de conexão**

Quando você clica em **Connection** (Conexão) no menu superior, os seguintes itens de submenu serão exibidos no lado esquerdo da página:

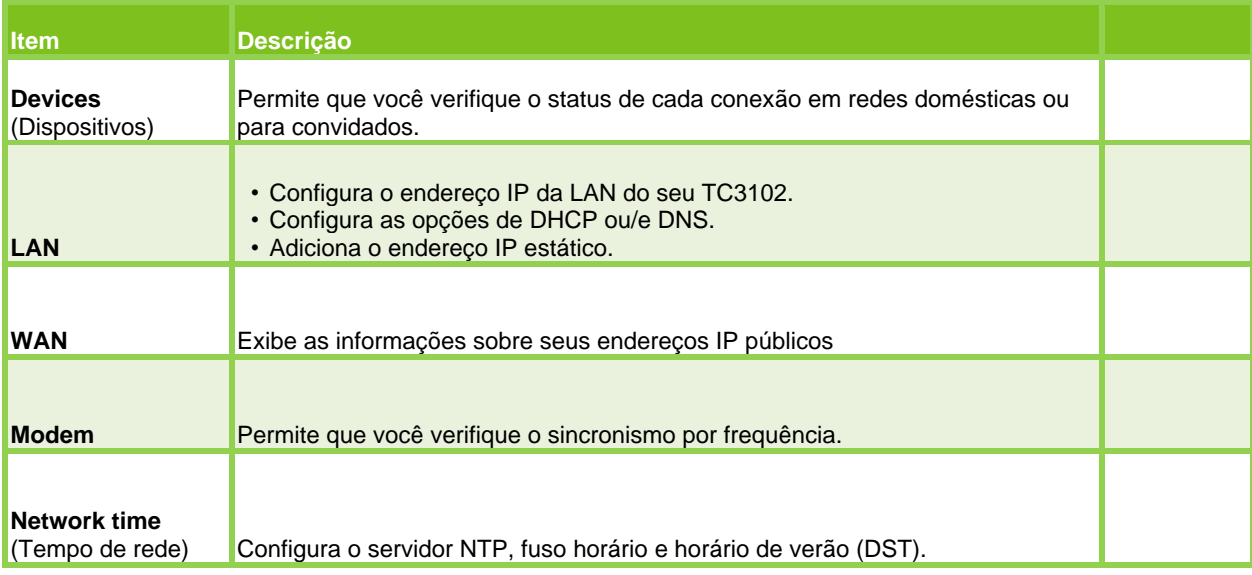

#### **Menu Wireless**

Quando você clica em **Wireless** no menu superior, os seguintes itens de submenu serão exibidos no lado esquerdo da página:

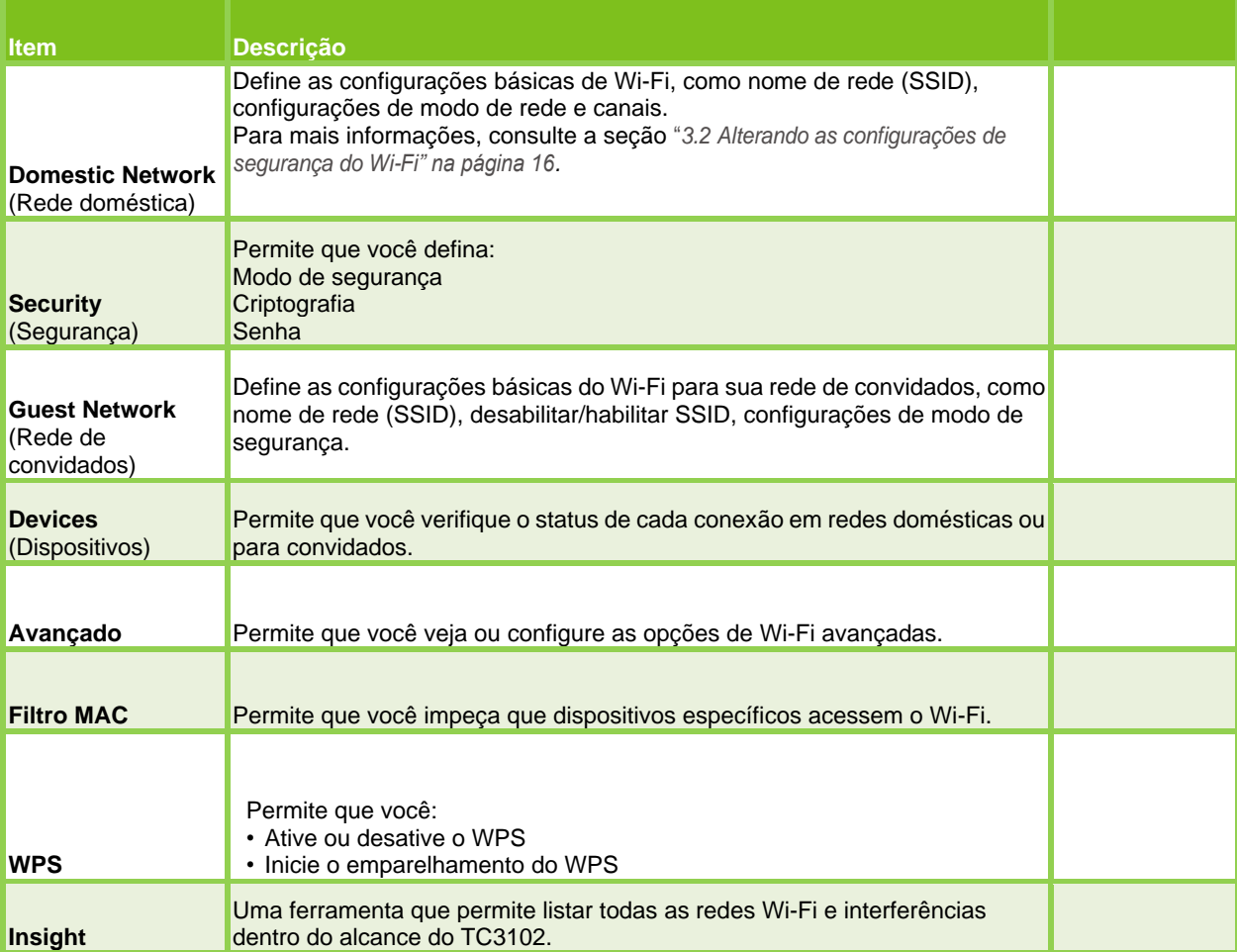

### **Segurança**

Quando você clica em **Security** no menu superior, os seguintes itens de submenu serão exibidos no lado esquerdo da página:

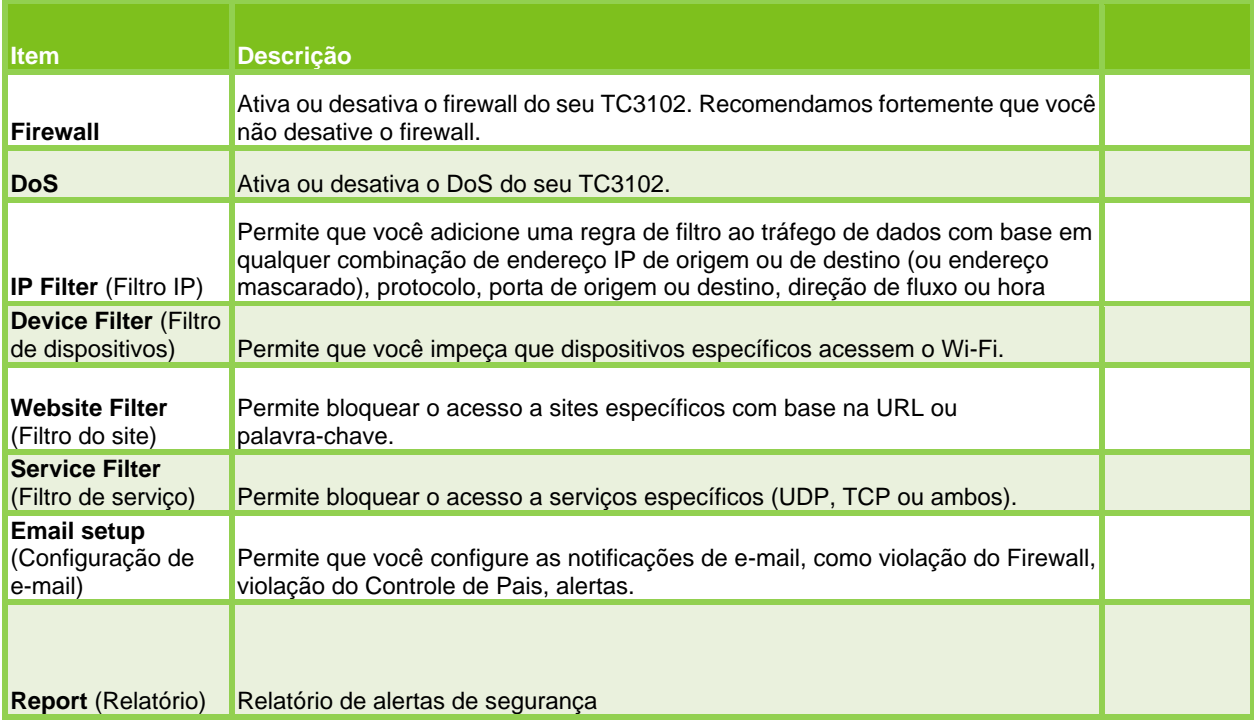

#### **Solicitação**

Quando você clica em **Solicitation** no menu superior, os seguintes itens de submenu serão exibidos no lado esquerdo da página:

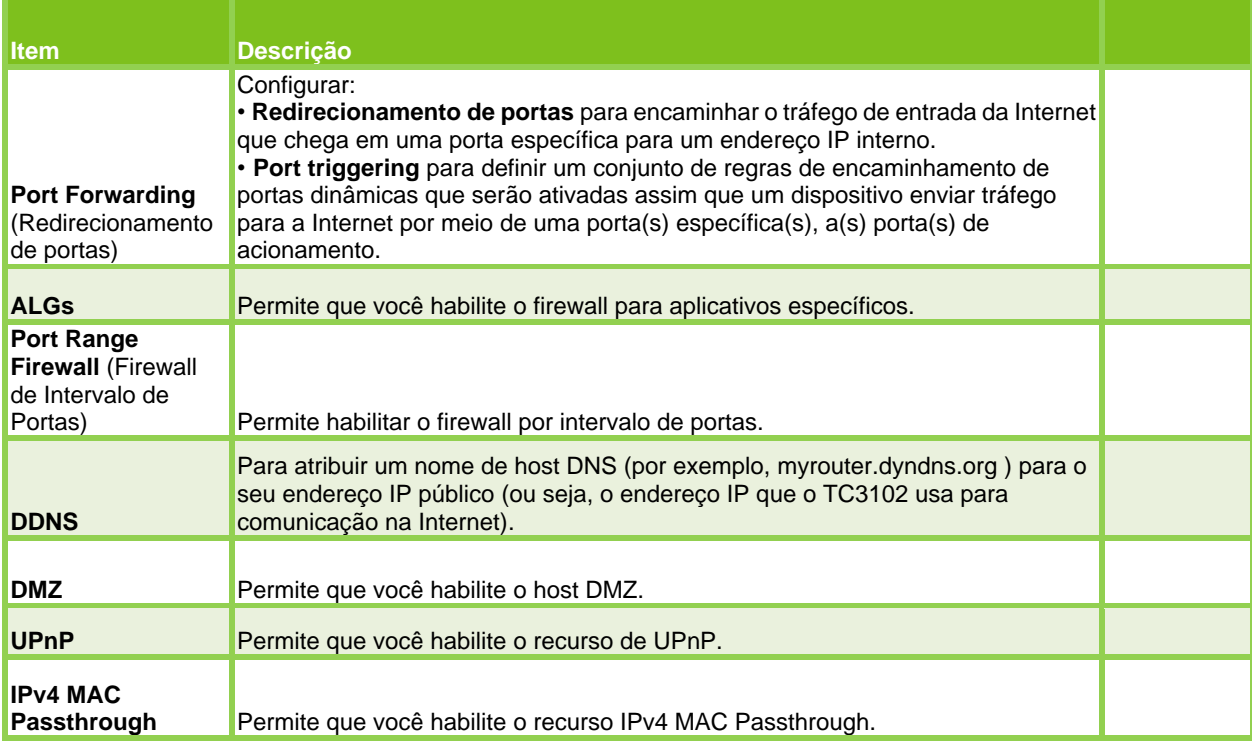

### **Administração**

Quando você clica em **Administration** no menu superior, os seguintes itens de submenu serão exibidos no lado esquerdo da página:

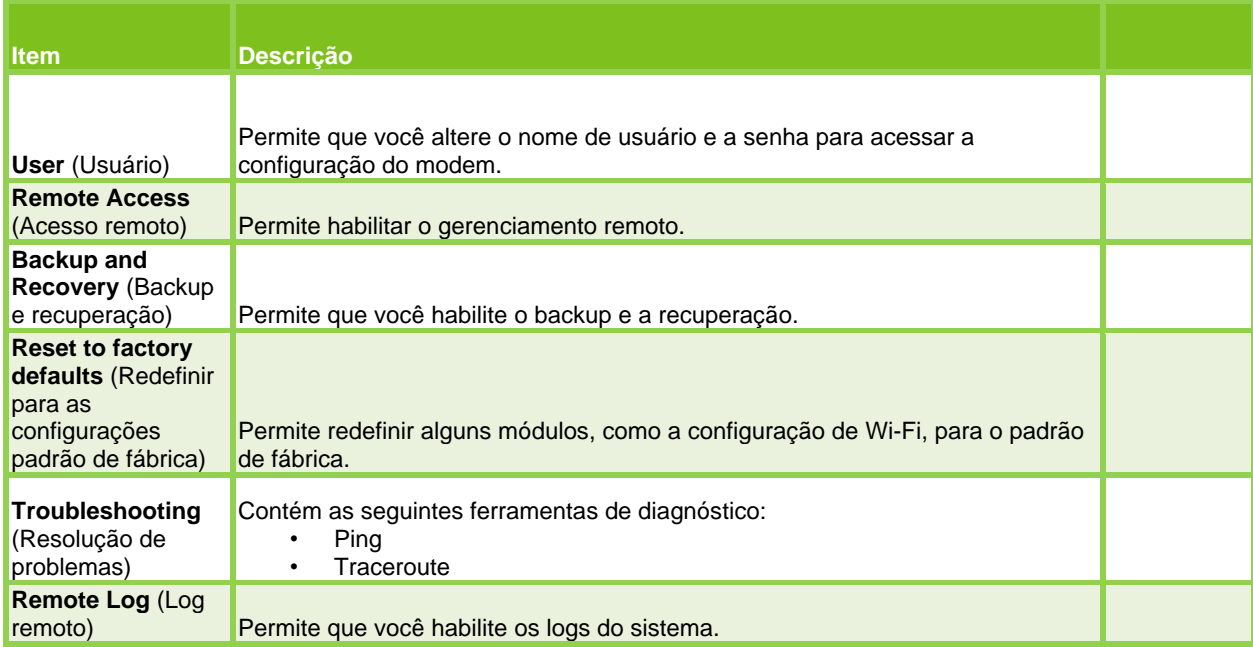

# <span id="page-28-0"></span>**5. Suporte**

#### **Introdução**

Este capítulo sugere soluções para problemas que você pode encontrar durante a instalação, configuração ou uso do seu TC3102. Se as sugestões não resolverem o problema, entre em contato com o seu provedor de serviço.

#### **Tópicos**

Este capítulo descreve os seguintes tópicos:

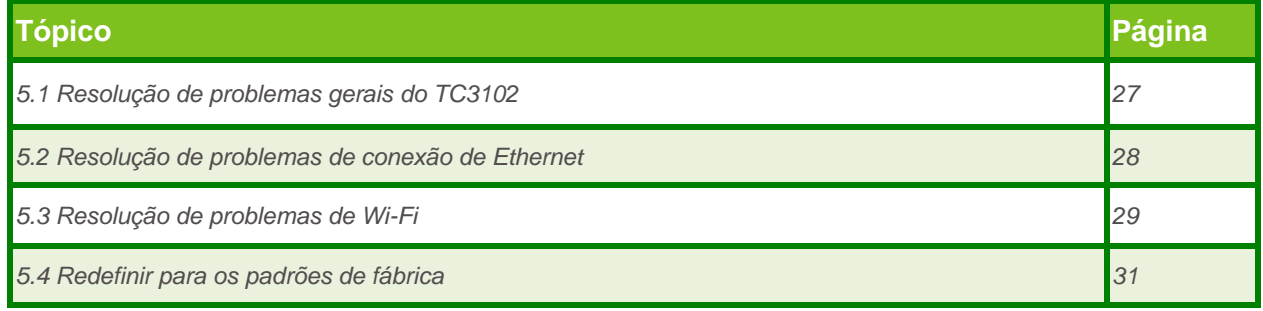

# <span id="page-29-0"></span>**5.1 Resolução de problemas gerais do TC3102**

#### **Nenhum dos LEDs acende (o TC3102 não funciona)**

Certifique-se de que:

- O TC3102 está conectado a uma tomada.
- Você está usando a fonte de alimentação correta para o seu dispositivo TC3102.

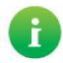

Os requisitos de alimentação para o seu TC3102 estão claramente indicados na etiqueta de identificação do TC3102. Use apenas a fonte de alimentação fornecida com o TC3102.

- Os LEDs de status estão habilitados:
	- **1** Vá para a *Interface web do TC3102.*

Para mais informações, consulte a seção "*Acessando a interface web do TC3102 da sua rede local" na página 19.*

- **2** Clique em **Settings** no menu superior e clique em **LEDs** no menu esquerdo.
- **3** Certifique-se de que a opção **Enable status LEDs** (Habilitar LEDs de status) está ligado.
- **4** Clique em **Apply** (Aplicar).

#### **TC3102 inacessível**

Se você não pode acessar seu TC3102 utilizando o seu navegador web, pode considerar uma reinicialização do hardware, conforme descrito na seção "*Como realizar uma redefinição completa para os valores padrão de fábrica utilizando o botão Reset" na página 29.*

# <span id="page-30-0"></span>**5.2 Resolução de problemas de conexões de Ethernet**

#### **LED Ethernet não acende**

Certifique-se de que:

- O cabo Ethernet está conectado corretamente à porta **LAN** no seu TC3102 e seu computador.
- Você está usando o tipo de cabo correto para o seu equipamento Ethernet, que é pelo menos UTP CAT5 com conectores RJ-45.

# <span id="page-31-0"></span>**5.3 Resolução de Problemas de Wi-Fi**

#### **Esqueceu sua senha do Wi-Fi?**

Se você não alterou as configurações de Wi-Fi, o TC3102 está usando as configurações padrão, que podem ser encontradas:

• Na etiqueta do produto do seu TC3102

Se você alterou as configurações de Wi-Fi, tente uma das seguintes opções:

**1** Use um computador que já esteja conectado à sua rede.

Se nenhum dos seus computadores estiver conectado à rede Wi-Fi, conecte um com um cabo Ethernet.

Para mais informações, consulte a seção "*2.3 Conectando seus dispositivos com fio" na página 10.* **2** Vá para a interface web.

Para mais informações, consulte a seção "*Acessando a interface web do TC3102 da sua rede local" na página 19.*

**3** No menu superior, clique em **Wi-fi.** Em **Setup**, você encontrará a opção **Wi-Fi password.** Selecione **Display Characters** para ver a senha.

#### **WPS não inicia (o LED WPS não acende)**

- Se o LED **Wi-fi** na parte fronta do TC3102 estiver:
	- Desligado, o Wi-Fi está desativado. Pressione o botão **Wi-fi** até o LED **Wi-fi** ficar **aceso** na cor branca.
	- Piscando lentamente na cor branca, então o Wi-Fi está desabilitado pela regra de programação do Wi-Fi. *"3.4 Ligando/desligando o Wi-Fi em horários programados" na página 18.*
- Verifique as configurações Wi-Fi do TC3102:
	- **1** Vá para a *Interface web do TC3102.*

Para mais informações, consulte a seção "*Acessando a interface web do TC3102 da sua rede local" na página 22.*

**2** No menu superior, clique em **Wi-fi.** A página **General** (Geral) é exibida. Certifique-se de que:

- A opção **Enable Wi-Fi** esteja ativada.
- As opções **Main Wi-Fi (2.4 GHz)** e **Main Wi-Fi (5 GHz)** são habilitadas (apenas se o direcionamento de banda estiver desligado).
- A opção **Broadcast SSID** esteja ativada.

**3** Clique em **Apply** (Aplicar).

- **4** No menu esquerdo, clique em **WPS.**
- **5** A página **WPS** é exibida. Certifique-se de que a **Função WPS** esteja habilitada.
- **6** Clique em **Apply** (Aplicar).

#### **Não é possível se conectar ao Wi-Fi usando WPS**

Se você tiver problemas para conectar seu dispositivo Wi-Fi via WPS, tente uma das seguintes opções:

- A sessão WPS dura apenas 2 minutos. Certifique-se de pressionar o botão WPS nos dois dispositivos neste intervalo de tempo.
- Espere até os LEDs **WPS** do TC3102 e de outros dispositivos estejam desligados e tente novamente.
- Aproxime os dispositivos um do outro.

Se o problema persistir, configure seu dispositivo Wi-Fi manualmente. Para mais informações, consulte a seção "*3.1.2 Conectando-se manualmente ao Wi-Fi" na página 15.*

#### **O TC3102 não aparece na lista de rede do seu dispositivo de Wi-Fi**

• Teste as soluções sugeridas na seção "*A rede Wi-Fi do TC3102 não está mais disponível" na página 28.*

• Se o sinal estiver fraco ou indisponível, tente reposicionar o TC3102 para obter o desempenho ideal.

#### **A rede Wi-Fi do TC3102 não está mais disponível**

Se você conseguia se conectar, mas não consegue mais:

- Certifique-se de que o Wi-Fi esteja habilitado no seu dispositivo Wi-Fi (mensagem como "rádio ligado").
- Se o LED **Wi-fi** na parte fronta do TC3102 estiver:
	- Desligado, o Wi-Fi está desativado. Pressione o botão **Wi-fi** até o LED **Wi-fi** ficar **aceso** na cor branca.
	- Piscando lentamente na cor branca, então o Wi-Fi está desabilitado pela regra de programação do Wi-Fi. *"3.4 Ligando/desligando o Wi-Fi em horários programados" na página 18.*
- Certifique-se de que o dispositivo Wi-Fi ainda esteja usando as configurações de Wi-Fi corretas (nome da rede (SSID), configurações de segurança).
- Verifique as configurações Wi-Fi do TC3102:
	- **1** Vá para a *Interface web do TC3102.*
	- Para mais informações, consulte a seção "*Acessando a interface web do TC3102 da sua rede local" na página 19.*
	- **2** No menu superior, clique em **Wi-fi.** A página **General** (Geral) é exibida. Certifique-se de que:
		- A opção **Enable Wi-Fi** esteja ativada.
		- As opções **Main Wi-Fi (2.4 GHz)** e **Main Wi-Fi (5 GHz)** são habilitadas (apenas se o direcionamento de banda estiver desligado).
	- A opção **Broadcast SSID** esteja ativada.
	- **3** Clique em **Apply** (Aplicar).

#### **Conectividade ou alcance do Wi-Fi ruim**

Verifique a intensidade do sinal, indicada pelo gerenciador de Wi-Fi do seu dispositivo Wi-Fi. Se o sinal estiver fraco, tente reposicionar o TC3102 ou o dispositivo Wi-Fi para obter o desempenho ideal.

# <span id="page-33-0"></span>**5.4 Redefinir para as configurações padrão de fábrica**

### **Redefina uma função específica para os padrões de fábrica por meio da interface**

#### **web**

Este método permite restaurar as configurações padrão de um recurso específico (por exemplo, as configurações de Wi-Fi). Faça o seguinte:

**1** Vá para a *Interface web do TC3102.*

Para mais informações, consulte a seção "*Acessando a interface web do TC3102 da sua rede local" na página 19.*

- **2** Se necessário, selecione o modo **Expert**.
- **3** Vá para a página apropriada e clique no botão **Reset** nessa página.
- **4** Clique em **Apply** (Aplicar).

#### **Como realizar uma redefinição completa para os padrões de fábrica por meio da**

#### **interface web**

Faça o seguinte:

**1** Vá para a *Interface web do TC3102.*

Para mais informações, consulte a seção "*Acessando a interface web do TC3102 da sua rede local" na página 19.*

- **2** No menu **Status & Support** , clique em **Restart.**
- **3** Na seção **Factory Reset**, clique em **Reset** e, em seguida, clique em **Apply** para confirmar.

**4** O TC3102 avisa que restaurou a configuração com êxito. O TC3102 reinicia.

#### **Como realizar uma redefinição completa para os padrões de fábrica usando o botão**

#### **Reset**

- **1** Faça o seguinte:
- **2** Certifique-se de que o TC3102 esteja ligado.
- **3** Pressione e segure o botão **Reset** por pelo menos cinco segundos (por exemplo, 10 segundos) e, em seguida, solte-o.

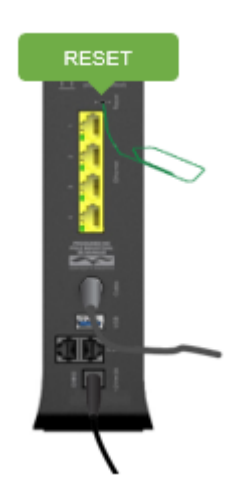

Se você pressionar e segurar o botão **Reset** por menos de cinco segundos, o TC3102 será apenas reiniciado.

**4** O TC3102 reinicia.

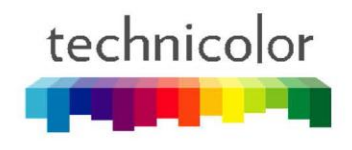

### **[Technicolor Delivery Technologies -](http://www.technicolor.com/) technicolor.com**

Copyright © 2021 Technicolor. Todos os direitos reservados. Todos os nomes comerciais referenciados são marcas de serviço, **marcas comerciais ou marcas comerciais registradas de suas respectivas empresas. Especificações sujeitas a alterações** sem aviso prévio. DMS3-CTC-25-594 v1.0.